## **ПРРО: 3 кроки для початку використання**

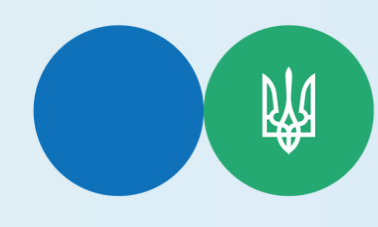

**Головне управління ДПС у [Кіровоградській](https://vin.tax.gov.ua/dfs-u-regioni/golov-upr/) області Державна податкова служба України**

## **1 крок**

**Завантажте та встановіть програмне забезпечення ПРРО відповідне операційній системі вашого пристрою – з AppStore для iOS, з PlayMarket для Android, з вебпорталу ДПС для Windows**

**За допомогою Електронного кабінету платника покроково подайте наступні форми: Повідомлення про об'єкти оподаткування чи + об'єкти, пов'язані з оподаткуванням або через які провадиться діяльність за формою № 20-ОПП (код форми F/J1312005) (Інформація про господарську одиницю, де буде застосовуватися ПРРО);**

- **Заяву про реєстрацію програмного реєстратора + розрахункових операцій за формою № 1-ПРРО (код форми F/J 1316605) (Фіскальним сервером ДПС здійснюється автоматизована обробка Заяви, за результатами якої реєструється ПРРО та йому присваюється фіскальний номер);**
- **Повідомлення про надання інформації щодо + кваліфікованих/ удосконалених сертифікатів відкритих ключів, які застосовуються в ПРРО за формою № 5-ПРРО (код форми F/J 1391802) (Дані сертифікатів електронних підписів та/або печаток, що використовуються таким ПРРО).**

## **2 крок 3 крок**

**Запустіть застосунок та авторизуйтесь за допомогою КЕП, який було вказано у формі №5-ПРРО.**

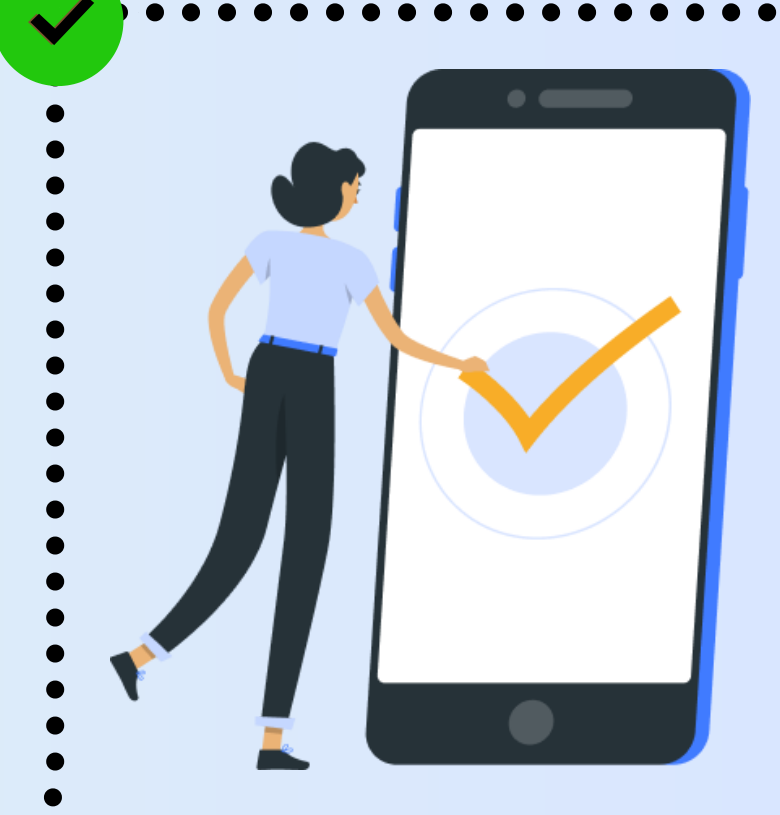

**#разомпереможемо #разомМиСила #всебудеУкраїна**

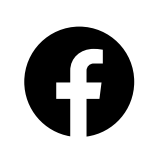

**tax.kirovograd kr.tax.gov.ua TaxUkraine tax.gov.ua**

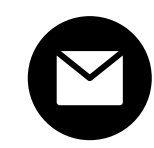

**kr.official@tax.gov.ua post@tax.gov.ua**